### **Distributed Message Service for RabbitMQ**

### **Getting Started**

**Issue** 01

**Date** 2025-01-21

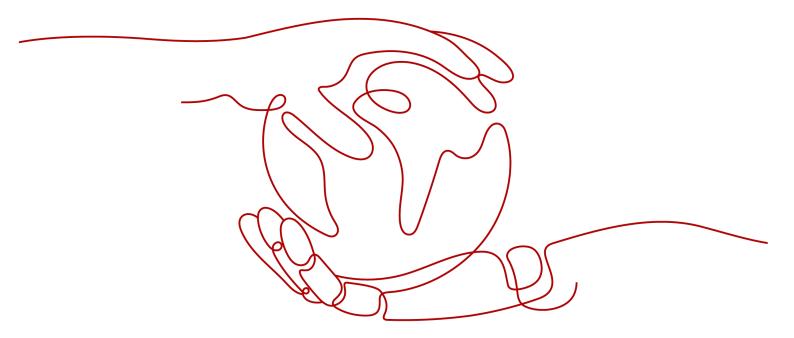

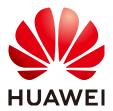

### Copyright © Huawei Cloud Computing Technologies Co., Ltd. 2025. All rights reserved.

No part of this document may be reproduced or transmitted in any form or by any means without prior written consent of Huawei Cloud Computing Technologies Co., Ltd.

### **Trademarks and Permissions**

HUAWEI and other Huawei trademarks are the property of Huawei Technologies Co., Ltd. All other trademarks and trade names mentioned in this document are the property of their respective holders.

### **Notice**

The purchased products, services and features are stipulated by the contract made between Huawei Cloud and the customer. All or part of the products, services and features described in this document may not be within the purchase scope or the usage scope. Unless otherwise specified in the contract, all statements, information, and recommendations in this document are provided "AS IS" without warranties, quarantees or representations of any kind, either express or implied.

The information in this document is subject to change without notice. Every effort has been made in the preparation of this document to ensure accuracy of the contents, but all statements, information, and recommendations in this document do not constitute a warranty of any kind, express or implied.

### **Contents**

| 1 | Getting Started with RabbitMQ for Message Production and Consumption | . 1 |
|---|----------------------------------------------------------------------|-----|
| 2 | Common Practices                                                     | 10  |

## Getting Started with RabbitMQ for Message Production and Consumption

This section takes an example to get you started with DMS for RabbitMQ. The example creates a RabbitMQ instance with SSL disabled, and accesses it over a private network on a client within a VPC. As a result, messages can be produced and consumed.

Figure 1-1 Procedure for using DMS for RabbitMQ

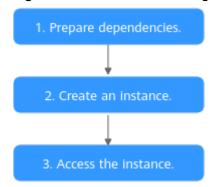

### 1. Step 1: Preparations

A RabbitMQ instance runs in a Virtual Private Cloud (VPC). Before creating a RabbitMQ instance, ensure that a VPC is available.

2. Step 2: Creating a RabbitMQ Instance

You can select the specifications and quantity when creating a RabbitMQ instance.

3. Step 3: Accessing an Instance for Message Production and Consumption
A client connects to the instance with SSL disabled using the demo provided by RabbitMQ.

### **Step 1: Preparations**

**Step 1** Register a HUAWEI ID.

Before creating a RabbitMQ instance, register a HUAWEI ID. For details, see Signing Up for a HUAWEI ID and Enabling Huawei Cloud Services.

If you already have a HUAWEI ID, skip this step.

### **Step 2** Grant RabbitMQ instance permissions.

To achieve fine-grained management of your cloud resources, create Identity and Access Management (IAM) user groups and users and grant specified permissions to the users. For more information, see **Creating a User and Granting DMS for RabbitMQ Permissions**.

### Step 3 Create a VPC and subnet.

Before creating a RabbitMQ instance, ensure that a VPC and a subnet are available. For details about how to create a VPC and subnet, see **Creating a VPC and Subnet**.

The VPC must be created in the same region as the RabbitMQ instance.

### **Step 4** Create a security group and add security group rules.

Before creating a RabbitMQ instance, ensure that a security group is available. For details about how to create a security group, see **Creating a Security Group**.

The security group **must** be created in the **same** region as the RabbitMQ instance.

To connect to RabbitMQ instances, add the security group rules described in **Table 1-1**. Other rules can be added based on site requirements.

**Table 1-1** Security group rules

| Directio<br>n | Protocol | Port | Source<br>address | Description                                  |
|---------------|----------|------|-------------------|----------------------------------------------|
| Inbound       | TCP      | 5672 | 0.0.0.0/0         | Accessing a RabbitMQ instance (SSL disabled) |

### **MOTE**

After a security group is created, it has a default inbound rule that allows communication among ECSs within the security group and a default outbound rule that allows all outbound traffic. If you access your RabbitMQ instance over a private network within a VPC, you do not need to add the rules described in Table 1-1.

### **Step 5** Construct a client for message production and consumption.

This section uses a Linux elastic cloud server (ECS) as the client. Before creating a RabbitMQ instance, create an ECS with elastic IPs (EIPs), install JDK, and configure the environment variables.

- 1. Log in to the console, click in the upper left corner, click **Elastic Cloud Server** under **Computing**, and then create an ECS.
  - For details about how to create an ECS, see **Purchasing a Custom ECS**. If you already have an available ECS, skip this step.
- 2. Log in to an ECS as user **root**.
- 3. Install Java JDK and configure the environment variables **JAVA\_HOME** and **PATH**.

a. Download a JDK.

### 

Use Oracle JDK instead of ECS's default JDK (for example, OpenJDK), because ECS's default JDK may not be suitable. Obtain Oracle JDK 1.8.111 or later from **Oracle's official website**.

b. Decompress the JDK.

tar -zxvf jdk-8u321-linux-x64.tar.gz

Change jdk-8u321-linux-x64.tar.gz to your JDK version.

c. Open the .bash\_profile file.

vim ~/.bash\_profile

d. Add the following content:

export JAVA\_HOME=/opt/java/jdk1.8.0\_321 export PATH=\$JAVA\_HOME/bin:\$PATH

Change /opt/java/jdk1.8.0\_321 to the path where you install JDK.

e. Press **Esc**. Enter the following line and press **Enter**. Save the **.bash\_profile** file and exit.

·wc

- f. Run the following command to make the change take effect: source .bash profile
- g. Check whether the JDK is installed.

java -version

If the following message is returned, the JDK is installed. java version "1.8.0\_321"

----End

### Step 2: Creating a RabbitMQ Instance

- Step 1 Go to the Buy Instance page.
- **Step 2** On the **Quick Config** tab page, set basic instance configurations shown in **Figure 1-2**. **Table 1-2** lists the configuration details.

**Table 1-2** Setting basic instance configurations

| Parameter    | Description                                                                                                    |
|--------------|----------------------------------------------------------------------------------------------------|
| Billing Mode | Select <b>Pay-per-use</b> , which is a postpaid mode. You can pay after using the service, and will be billed for your usage duration. The fees are calculated in seconds and settled by hour. |
| Region       | DMS for RabbitMQ in different regions cannot communicate with each other over an intranet. Select a nearest location for low latency and fast access.  Select AP-Singapore.                    |
| AZ           | An AZ is a physical region where resources use independent power supply and networks. AZs are physically isolated but interconnected through an internal network.  Select AZ1.                 |

details, see Table 1-3.

Figure 1-2 Setting basic instance configurations

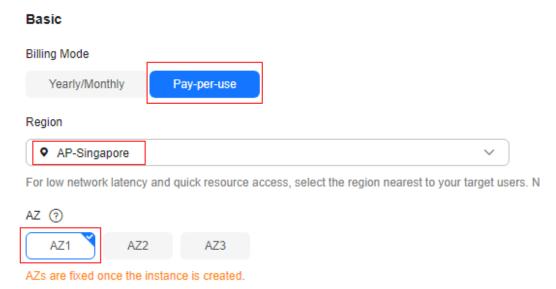

**Step 3** Set the instance specifications and storage space, as shown in **Figure 1-3**. For

**Table 1-3** Setting the instance specifications and storage space

| Parameter                   | Description                                                                                                    |
|-----------------------------|----------------------------------------------------------------------------------------------------|
| Bundle                      | Select <b>Test</b> : Single-node instances with mini specs, saving resources and costs for testing or debugging. Note that high availability is unavailable.                                                                       |
| Storage Space per<br>Broker | Select the disk type and specify the disk size as required.  Total storage space = Storage space per broker × Broker quantity. The disk type cannot be changed once the instance is created.  Select Ultra-high I/O and enter 100. |

**7** # Concurrency Preferred Entry-level, hosted instances compatible with open-source RabbitMQ. Ideal for cost-sensi... rabbitmq.2u4g.cluster

Maximum Connections per Broker rabbitmq.2u4g.single Maximum Connections per Broker Maximum Connections per Broker Recommended Queues per Broker Recommended Queues per Broker Recommended Queues per Broker The system disk type and size cannot be changed. The storage space cannot be decreased. Select a disk type for your required service I/O. Learn more [2] Capacity Ultra-high I/O 

Figure 1-3 Setting the instance specifications and storage space

Step 4 Configure the instance network as shown in Figure 1-4. For details, see Table 1-4.

Table 1-4 Configuring instance network

Total storage space = 100 GB (1 brokers × 100 GB per broker)

| Parameter      | Description                                                           |
|----------------|-----------------------------------------------------------------------|
| VPC            | After the RabbitMQ instance is created, its VPC cannot be changed.    |
|                | Select the VPC prepared in <b>Step 3</b> .                            |
| Subnet         | After the RabbitMQ instance is created, its subnet cannot be changed. |
|                | Select the subnet prepared in <b>Step 3</b> .                         |
| Security Group | Select the security group prepared in <b>Step 4</b> .                 |

Figure 1-4 Configuring instance network

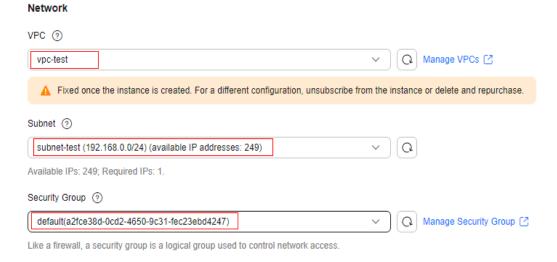

- **Step 5** Set the instance access mode. Retain the default setting.
- **Step 6** Set the instance authentication method as shown in **Figure 1-5**. For details, see **Table 1-5**.

**Table 1-5** Configuring the instance authentication method

| Parameter                              | Description                                                                                                    |
|----------------------------------------|----------------------------------------------------------------------------------------------------|
| RabbitMQ<br>Authentication<br>Username | Enter the username used for accessing the instance.  A username should contain 4 to 64 characters, start with a letter, and contain only letters, digits, hyphens (-), and underscores (_).  Enter "test".                                                                                                    |
| Password                               | <ul> <li>Enter the password used for accessing the instance.</li> <li>A password must meet the following requirements:</li> <li>Contains 8 to 32 characters.</li> <li>Contains at least three types of the following characters: uppercase letters, lowercase letters, digits, and special characters `~!@#\$%^&amp;*()=+\ [{}];:",&lt;.&gt;? and spaces, and cannot start with a hyphen (-).</li> <li>Cannot be the username spelled forwards or backwards.</li> </ul> |

Figure 1-5 Configuring the instance authentication method

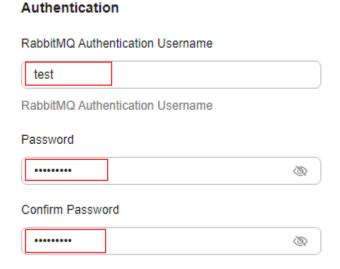

**Step 7** Configure **Advanced Settings**, as shown in **Figure 1-6**. For details, see **Table 1-6**. Retain default settings for other parameters.

**Table 1-6** Configuring instance advanced settings

| Parameter          | Description                                                                                                    |
|--------------------|----------------------------------------------------------------------------------------------------|
| Instance Name      | You can customize a name that complies with the rules: 4–64 characters; starts with a letter; can contain only letters, digits, hyphens (-), and underscores (_).  Enter "rabbitmq-test". |
| Enterprise Project | This parameter is for enterprise users. An enterprise project manages project resources in groups. Enterprise projects are logically isolated.  Select default.                           |

Figure 1-6 Configuring instance advanced settings

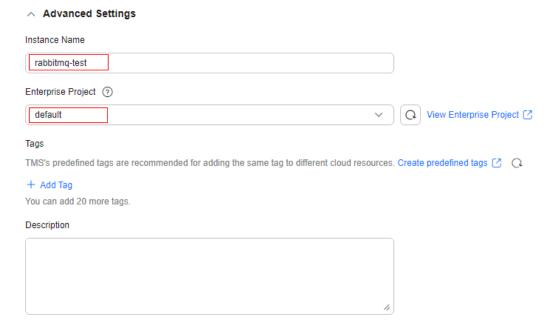

### Step 8 Click Confirm.

- **Step 9** Confirm the instance information, read and agree to the *Huawei Cloud Customer Agreement*, and then submit the request.
- **Step 10** Return to the instance list and check whether the instance has been created.

It takes 3 to 15 minutes to create an instance. During this period, the instance status is **Creating**.

- If the instance is created successfully, its status changes to **Running**.
- If the instance is in the **Creation failed** state, delete it and try purchasing another one. If the instance purchase fails again, contact customer service.
- **Step 11** After the instance is created, click its name to go to the instance details page.
- **Step 12** In the **Connection** area, view and record the connection address.

Figure 1-7 Connection address

# Username Username Userna

### Step 3: Accessing an Instance for Message Production and Consumption

**Step 1** Go to the **root** directory on the ECS and download the sample project code **RabbitMQ-Tutorial.zip**.

wget https://dms-demo.obs.cn-north-1.myhuaweicloud.com/RabbitMQ-Tutorial.zip

NOTE

/root is the path for storing the sample project code. Change it to the actual path if needed.

Step 2 Run the following command to decompress RabbitMQ-Tutorial.zip:

unzip RabbitMQ-Tutorial.zip

**Step 3** Run the following command to navigate to the **RabbitMQ-Tutorial** directory, which contains the precompiled JAR file: cd RabbitMQ-Tutorial

**Step 4** Produce messages using the sample project.

java -cp .:rabbitmq-tutorial.jar Send \${host} \${port} \${user} \${password}

### Description:

- host: connection address obtained in the instance creation.
- port: port of the RabbitMQ instance. Enter 5672.
- *user*: username set in **instance creation**.
- password password set in instance creation.

### Sample message production:

[root@ecs-test RabbitMQ-Tutorial]# java -cp .:rabbitmq-tutorial.jar Send 192.168.xx.40 5672 test Zxxxxxxs [x] Sent 'Hello World!'
[root@ecs-test RabbitMQ-Tutorial]# java -cp .:rabbitmq-tutorial.jar Send 192.168.xx.40 5672 test Zxxxxxxs [x] Sent 'Hello World!'

### **Step 5** Consume messages using the sample project.

java -cp .:rabbitmq-tutorial.jar Recv \${host} \${port} \${user} \${password}

### Description:

- *host*: connection address obtained in the **instance creation**.
- *port*: port of the RabbitMQ instance. Enter **5672**.
- user: username set in instance creation.
- password: password set in instance creation.

### Sample message consumption:

[root@ecs-test RabbitMQ-Tutorial]# java -cp .:rabbitmq-tutorial.jar Recv 192.168.xx.40 5672 test Zxxxxxxs [\*] Waiting for messages. To exit press CTRL+C

[x] Received 'Hello World!'

[x] Received 'Hello World!'

Press Ctrl+C to cancel.

----End

### **Related Information**

- Learn more about the basic concepts of RabbitMQ.
- Learn more about Distributed Message Service for RabbitMQ Pricing.
- To log in to RabbitMQ management UI, see Connecting to the Management Address of a RabbitMQ Instance.
- To view monitoring metrics of a RabbitMQ instance, see Viewing Metrics.

### **2** Common Practices

You can use the common practices provided by DMS for RabbitMQ to meet your service requirements.

**Table 2-1** Common practices

| Practice        | Description                                                                                                    |
|-----------------|----------------------------------------------------------------------------------------------------|
| Queue Migration | Configure queue load balancing to handle uneven queue distribution across nodes in a RabbitMQ cluster due to node scale-out or queue deletion. |